# HippLiner2 Help File Version 2.7.3.0 for HippLiner2 Version 2.7.3

最新版のヘルプファイルは http://T.NOMOTO.org/HippLiner/ 参照

# 目次

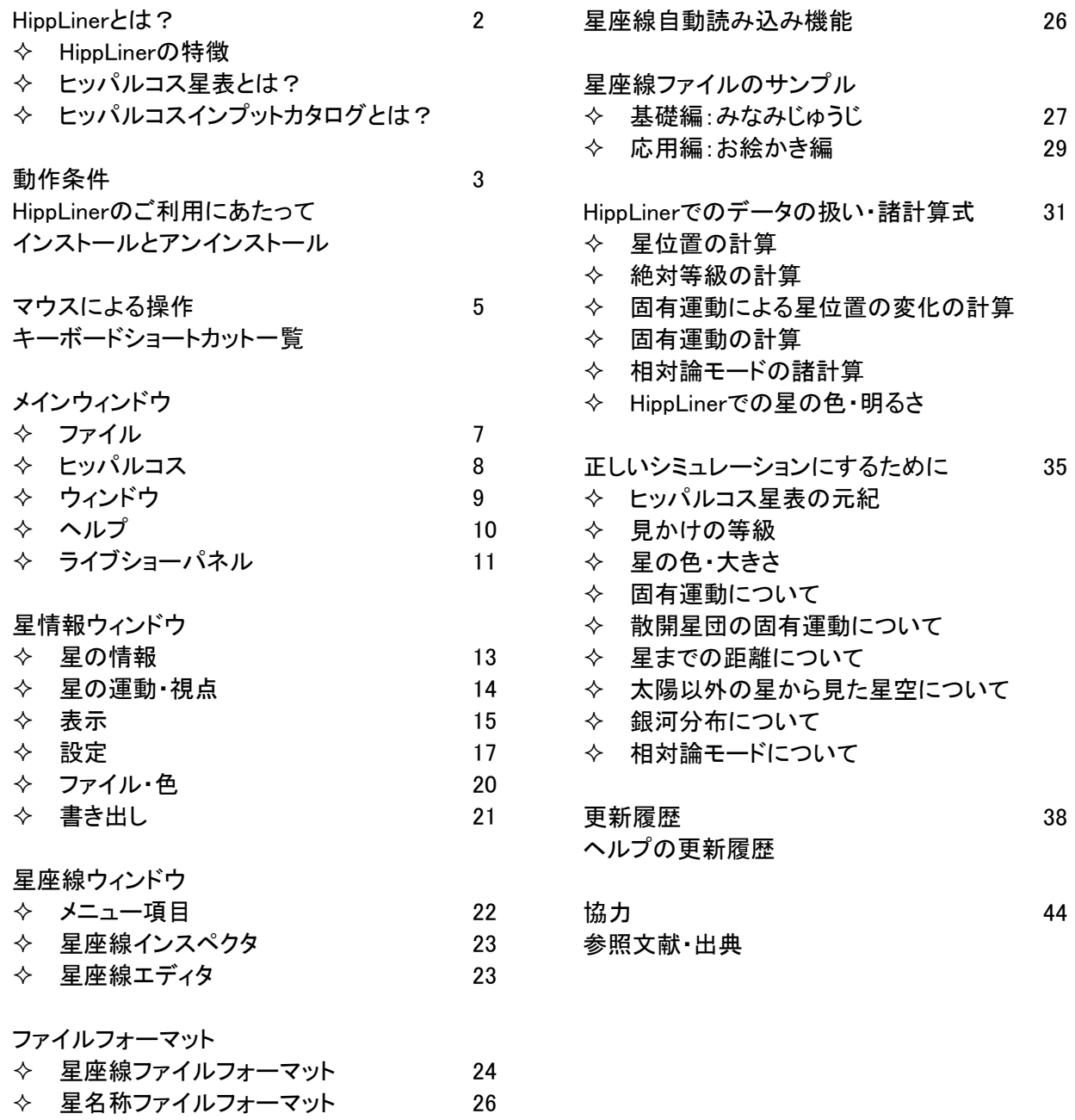

Copyright (c) 2001-2017 NOMOTO Tomonori, All rights reserved.

#### HippLinerとは?

HippLinerは太陽系近傍や・銀河系近傍を空間的、時間的にシミュレーションするソフトウェアです。 また、古典的・相対論的に恒星間を航行する宇宙船のシミュレータでもあります。 ヒッパルコス・カタログの星の3D表示により太陽系近傍の恒星空間約1000光年を自由に飛び回れるだけでな く、 恒星の固有運動を再現して数万年後の星空を表示したり、好きな星座線を引くこともできます。 さらに、銀河系外の銀河の分布についても眺めることができます。

#### HippLinerの特徴

HippLinerではヒッパルコス・カタログに収録されている星のうち 赤経・赤緯・等級が分かっている星全て:117954個 の星について3Dで表示できます。

宇宙空間を宇宙船で飛行する場合、物理の法則によれは光速を超えることはできません。 光速に近い速度で飛行する宇宙船から見える景色は光行差·ドップラー効果によって通常見える星空とは全く 異なるものになります。

HippLinerでは、このような宇宙船の速度が光速に近づいたときに見える光景もシミュレーション可能です。

また、通常の星空シミュレーションソフトウェアでは数万年後の星空を再現といっても歳差運動を再現している だけで恒星の固有運動は考慮されていないことが多いのですが、HippLinerでは固有運動、視線速度のデータ により恒星の3次元運動もシミュレーションすることができます。

これら恒星の3次元運動もシミュレーションが可能な星はヒッパルコス・インプット・カタログに視線速度が記載 されているもので、15672個あります。

さらに、散開星団のカタログ(New Catalog of Optically Visible Open Clusters and Candidates)から601個の散 **開星団**を、銀河のカタログ(Nearby Galaxies Catalogue) から2365個の銀河データも持っていますから、太陽系 近傍から銀河系外にわたる星や銀河の分布を見ることができます。

#### ヒッパルコス・カタログ(The Hipparcos Catalogue)とは?

1989年に打ち上げられた欧州宇宙局(ESA)の天体観測衛星「ヒッパルコス」の観測の成果として、ヒッパルコ ス・カタログ(ヒッパルコス星表)が1997年に刊行されました。このカタログでは118218個の星について、星の精 密な位置や等級、年周視差など、さまざまなデータが収録されています。

#### ヒッパルコス・インプット・カタログ(The Hipparcos Input Catalogue)とは?

上記ヒッパルコス衛星による観測において、目標となる各々の恒星をとらえるために制作された恒星カタログ がHipparcos Input Catalogueです。ヒッパルコス・インプット・カタログにはヒッパルコス衛星以前に分かっていた 様々な観測データがまとめられています。

#### ●ハードウェア

Pentium Pro以降のCPUを搭載し、Microsoft Windowsが動作するコンピュータ。 nVidia GeForce レベル以上のグラフィックアクセラレーションがあるとより快適に動作する。 表示する星の数が多く、ポリゴン表示する星が多くなると遅くなるので、動作が遅いようでしたら表示する最 大等級を小さくして表示される星の数を少なくしてみてください。

### ●オペレーティングシステム

Microsoft Windows。ただし、OSR2より前のWindows95についてはOpenGLが必要です。

#### ●立体視の動作条件

nVidia Quadroシリーズ他、4分割バッファモードが利用可能なグラフィックボードが必須。ドライバにて4分割 バッファモードをONにしている必要があります。また、立体視表示を見るための立体視用液晶シャッター眼 鏡など(ELSA Revelatorなど)も必須。なお、nVidia GeForceシリーズは立体視には対応しておりません。

### HippLinerのご利用にあたって

本ソフトウェアは無保証です。

本ソフトウェアの使用の結果生じた損害に対して、作者は一切の責任を負わないものとします。

下記のような用途でご利用の場合は作者までお問い合わせ下さい。

- 本ソフトウェア自体を販売する場合。
- 本ソフトウェアの"映像書き出し機能により書き出された映像・画像"を使用して作成した映像・画像等を販 売・放送する場合。(※下参照)

上記以外の場合、本ソフトウェアは個人利用・教育利用・上演等、有償無償にかかわらず、自由に使用するこ とができます。上演・教育的利用の場合、および本ソフトウェアを使用して映像を作成・公開した場合は一声掛 けていただけると今後の参考にもなりますので作者は喜びます。また、改良点・要望などをメールすると将来改 善される可能性があります。

※本ソフトウェアのバージョン2.7.2, 2.7.3においては、"映像書き出し機能により書き出された映像・画像"を使 用して作成した映像・画像等(成果物) の販売・放送を行う場合においても、以下の条件を満たせば無償で自 由に利用いただけます。

- 成果物のスタッフロール・パンフレット等の製作者・出演者・著作権者等表示欄に本ソフトウェアを使用した 旨の表示を行うこと。
- 成果物製作者は販売・放送を行う成果物の作品情報(映像名称・番組名・製作者名・公開場所・公開日時 期間・公開媒体等)と作品内容に関して本ソフトウェア作者に報告を行うこと。
- 成果物製作者は本ソフトウェア作者に報告した作品情報が公開されることに同意すること。

お問い合わせ先: NOMOTO Tomonori (info@NOMOTO.org) 配布元URL: http://T.NOMOTO.org/HippLiner/

### インストールとアンインストール

インストール

[インストーラー版]

自動解凍形式ファイルを好きな場所に解凍し、その中のsetup.exeをダブルクリックして実行します。表示され るインストラクションに従ってインストールすることができます。

インストール後、スタートのプログラムにHippLinerという項目ができているのでその中のHippLinerを起動しま す。

[圧縮ファイル版]

1.適当な名前のフォルダを作ってダウンロードしたファイルを展開する 2.実行形式ファイル(HippLiner.exe)を実行(ダブルクリック)する。

### アンインストール

[インストーラー版]

コントロールパネルの「アプリケーションの追加と削除」からHippLiner2を選択し、「変更/削除」ボタンをクリッ クしてアンインストールします。さらに、もしHippLinerをインストールしたフォルダと、スタートメニューの HippLinerフォルダが残っていればこれも削除します。

[圧縮ファイル版]

1.HippLinerのファイルを展開したフォルダを削除する。 2.なお、初期ファイル以外にEXEファイル名.INIというファイルもできているのでそれも消去する。

### 構成ファイル

HippLiner.exeプログラム本体 HippLiner.ini HippLiner起動時の設定ファイル HippLiner.default.ini HippLiner.iniのバックアップ。初期設定に戻したいときご使用ください。 README.txt 操作・取扱説明ファイル default.hlc デフォルトの星座線ファイル default.hln デフォルトの星座名ファイル IAU88.hlc IAU88星座の星座線ファイル china.hlc 中国星座の星座線ファイル nearsun.hln 太陽近傍の星名ファイル scenario.txt 星座線自動読みだし機能用ファイル

#### マウス操作

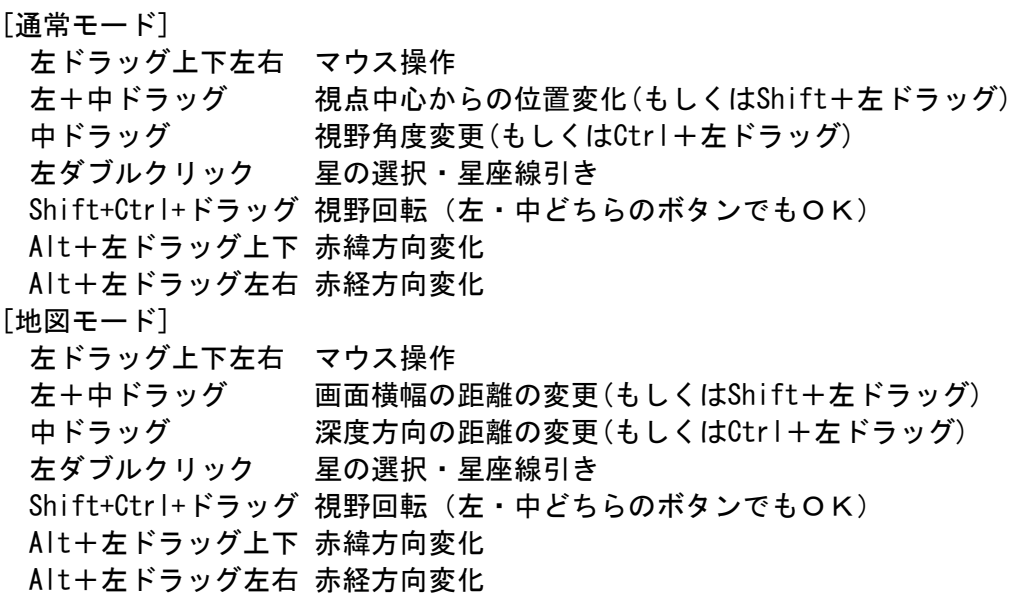

### キーボードショートカット一覧

#### [メイン画面で]

Ctrl+Q 終了 Ctrl+Alt+O 画面設定ファイルの読み込み Ctrl+Alt+S 画面設定ファイルを名前を付けて保存 Ctrl+Alt+W 画面設定ファイルの保存 Ctrl+O 星座線ファイルを開く Ctrl+N 星名ファイルを開く Ctrl+P 画面の印刷 Ctrl+M メインメニューの表示・非表示 Ctrl+L ライブショーパネルの表示・非表示 Ctrl+\*(テンキー) 立体視時の視点位置(左右入替・中心)切り替え -,0~9 数字の等級まで表示(-:-1等,9:19.5等) space 星座線引きモード&星座線区切り return 星座線入力完了 BS/DEL 星座線UNDO m 地図モード・通常モードの切り替え(map) t 星間飛行モード(travel) p 単純選択モード(pointing) R スケールの表示・非表示(Ruler) I 星情報ウィンドウの表示・非表示(Information) L 星座線ウィンドウの表示・非表示(Line) l 星座線全部を表示/非表示(line) d 経度回転(順行・スピードアップ) s 経度回転停止

a 経度回転(逆行・スピードアップ) c 緯度回転(順行・スピードアップ) x 緯度回転停止 z 緯度回転 (逆行・スピードアップ) e 視点距離を増やす(遠ざかる)アニメーション(通常モード) w 視点アニメーション停止(通常モード) q 視点距離を減少させる(前方へ進む)アニメーション(通常モード) W 視点距離を0にする(視点を回転の中心に戻す)に戻す X 太陽系を選択 S 太陽系に戻る r 固有運動(時間)を進める f 固有運動(時間)を止める v 固有運動(時間)を戻す F 固有運動を1991.25(原点)に戻す Q Hipparcosの等級データ A 見かけの等級 Z 絶対等級 E 選択した星へ行く(視点距離変えない) D 選択した星から見る(視点距離0) C 太陽系の方向を向く n 星の名前の表示・非表示 N 星座名の表示・非表示 u 星座線の星間距離表示・距離いろいろ(表示しない→パーセク→光年) G グリッドの表示いろいろ(グリッド+線→グリッドのみ→表示しない) o 散開星団の表示いろいろ(散開星団+名称→散開星団→名称→表示しない) g 銀河の表示いろいろ(銀河+名称→銀河+天の川銀河→名称→表示しない)

H 星を表示・非表示にする

←→ 星座線ファイルの切り替え(星選択が星座線描画モードでは効かない)

↑↓ 追跡する星座の選択(太陽を中心として観察しているときのみ意味がある)

Ctrl+↑星座を追跡(太陽を中心として観察しているときのみ意味がある)

### [キーアサイン略記表]

q(距離減少) w(距離停止) e(距離増加) r(固有運動進行) t(星間移動) o(星団) a(経度逆行) s(経度停止) d(経度順行) f(固有運動停止) g(銀河) z(緯度逆行) x(緯度停止) c(緯度順行) v(固有運動戻す) n(星の名前) Q(Hipparcos) W(距離O) F(選択星へ) R(スケール) A(見かけ等級)S(太陽に戻る)D(選択星から)F(固有運動1991) G(グリッド) H(星) Z(絶対等級) X(太陽を選択)C(太陽を見る)V(色強調モード) N(星座名)

### 設定を読み込み

HippLinerの設定ファイルを読み出します。

### 設定を上書き保存

現在の設定を現在読み込まれているHippLinerの設定ファイルに上書き保存します。

### 設定を名前をつけて保存

現在の設定をHippLinerの設定ファイルとして新規保存します。

#### 星座線ファイルを開く

星座線ファイルを読み込みます。

### 星名設定ファイルの読み込み

恒星名の設定ファイルを読み出します。

### 画面保存

現在表示されている星空(メインウィンドウ)をbmpファイルに保存します。

### 印刷の設定

用紙設定など、印刷に関する設定をします。

### 画面印刷

現在表示されている星空(メインウィンドウ)をプリンタに印刷します。

#### 終了

HippLinerを終了します。

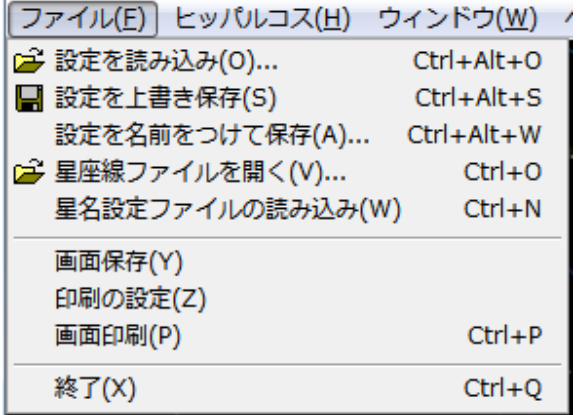

#### 星に移動する

現在選択している星に移動します。

#### 星座線に追加する

現在選択している星を編集中の星座線に追加します。

#### 着陸/中心から見る

現在のマウス回転の中心にいる星から見ます。(視点距離を0にする)

#### 太陽系に戻る

現在のマウス回転の中心を太陽系に戻します。(表示される等級も太陽からの等級となります)

#### 星座線

#### 星座線の区切り

現在入力中の星座線の終端区切りを入れます。

#### 星座線の入力完了

入力中の星座絵が星座線インスペクタに登録され、新しい星座線が作れる状態になります。

#### 元に戻す(星の消去)

最後に入力した星座線頂点(星)を消去します。

### 元に戻す(線の消去)

最後に入力したの星座線を消去します。

#### 星座線表示機能を使用

星座線インスペクタでの各星座線の表示・非表示に関係なく全ての星座線を表示・非表示にします。

#### 星座名表示機能を使用

星座名を表示・非表示にします。

#### 星と星の間の距離の表示

星座線の長さの設定です。

・距離を表示しない: 星座線の長さを表示しません。

・距離をパーセクで表示: 星座線の長さをパーセク単位で表示します。

・距離を光年で表示: 星座線の長さを光年単位で表示します。

#### Epoch変化と星座線位置を同期

画面に表示されている星座線を固有運動によって変化させるかどうかを指定します。チェック時は固有 運動による星位置の変化と共に星座線の形も変わっていきます。

#### ダブルクリック・星選択

#### 単純選択モード

ダブルクリックした星を選択します。

#### 星間飛行モード

ダブルクリックすると、その星に向かいます。

### 星座線引きモード

ダブルクリックした星を新しく星座線に加えます。

#### 等級設定

#### 見かけの等級

現在、マウスによる回転の中心にいる星から見た等級です。

### 絶対等級

絶対等級です。

### ヒッパルコス

ヒッパルコス・カタログに記載されている太陽から見たときの等級です。

### 投映モード設定

#### 透視投映モード

目で見たように、遠いものは小さく、近いものは大きく見える投映方法です。

#### 平行投映(地図)モード

地図で見るように、長さが反映される投映方法です。

### 星表示設定(&V)

### 視線速度が分からない星も表示

視線速度が分からない星についても表示します。

### 誤差が年周視差より大きくても表示

年周視差より年周視差の標準誤差の方が大きい星についてもヒッパルコス・カタログの年周視差値を用 いて計算した距離あるものと考えます。

#### 年周視差ゼロ=無限遠の星も表示

ヒッパルコス・カタログで年周視差が0.01以下の星についても、太陽から10万パーセクの場所にあるもの と考えて表示します。

#### スケールの表示

地図モードにおけるスケールを表示します。

### 星の名称の表示・非表示

星設定ファイルで読み込んだ星名を表示します。

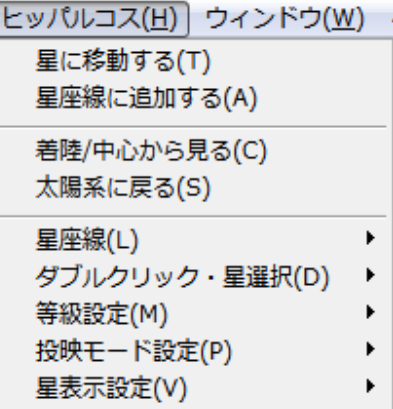

### 星座線ウィンドウ

星座線ウィンドウを表示・非表示にします。

### 星情報ウィンドウ

星情報ウィンドウを表示・非表示にします。

### 星座線ウィンドウは常に上

星座線ウィンドウは常にメインウィンドウの上に表示されます。

### 星情報ウィンドウは常に上

星情報ウィンドウは常にメインウィンドウの上に表示されます。

### ライブショーパネルの表示・非表示

ライブショーパネルの表示・非表示を切り替えます。

### メニューの表示・非表示

メインメニューの表示・非表示を切り替えます。

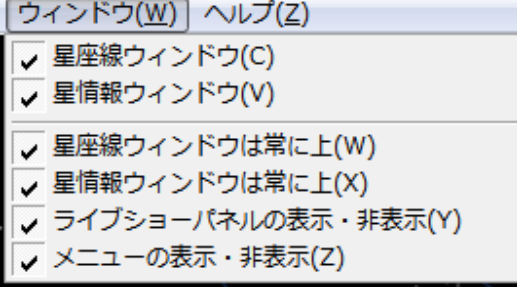

### メインウィンドウ:ヘルプ

### ヘルプを見る

HippLinerのヘルプを見ます。

### バージョン情報

HippLinerのバージョン情報を表示します。

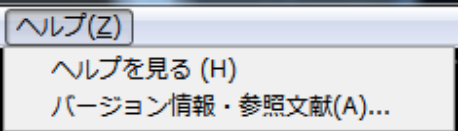

### ライブショーパネル

ライブショーパネルはHippLinerで科学ライブショーを行う時よく使う機能をまとめたパネルです。

#### Epoch

現在画面に表示されている星空の時間(西暦)を表示します。(単位:ユリウス年=365.25日)

#### 秒速□光年

星から星へと移動する時の速度です。超光速モードで表示されます。

#### 最大速度・所要時間

最大速度、もしくは所要時間を設定できます。いずれかが決まるともう1方が決まります。相対論モードで 表示されます。

#### 表示モード

透視投映モードと地図モードを選択することができます。

#### 等級設定

現在位置からの見かけの等級・絶対等級・太陽から見た等級を選択することができます。

#### 選択モード

ダブルクリック時の動作を設定できます。

#### 単純選択モード

ダブルクリックすると星が選択されてその星の情報が表示されるだけです。

星間飛行モード

ダブルクリックすると星が選択されてその星の情報が表示されるだけでなく、その星へ向かいます。

### 星座線描画モード

ダブルクリックして選択した星をつなぐ線を描画します。

#### コマンド

いくつかの設定・操作について、自動で行うことができます。

#### 太陽系に戻る

他の恒星系から太陽系に戻ってきます。もしくはマウスの回転の中心が太陽になります。

#### 着陸/中心から見る

マウスの回転中心から見ます。

### 太陽系方向を向く

太陽の方向を視野中央に持ってきます。

### 恒星表示用の設定

太陽近傍の恒星間クルーズに適した設定にします。

#### 近傍表示用の設定

現在着陸中の恒星(回転中心にいる恒星)の周囲の星の位置関係をわかりやすくするため、近傍の恒 星のみを銀河面のグリッド付きで表示します。

#### 銀河表示用の設定

天の川銀河を飛び出し、たくさんの銀河の分布を眺めるための設定です。

銀河表示(座標付)

たくさんの銀河の分布を眺めるための設定ですが、超銀河座標系のグリッドが表示されます。

#### 星座線区切入力

星座線描画時、星座線の末端で区切るときのコマンドです。

### 星座入力完了

星座線描画時、星座の入力を完了したときのコマンドです。

### 全星座表示非表示

画面の星座を全て非表示にします。

超光速モード

星間移動時の表示を超光速モードにします

#### 相対論モード

星間移動時の表示を相対論モードにします

#### 星座線種別

いくつかの星座線ファイルを読み出します。

星選択(ダブルクリック時の設定)が星座線描画でなければ、メインウィンドウで左右キーを押すことで切り 替えることができます。この機能で星座線ファイルを切り替えた場合、描画途中の星座線ファイルは消えて しまうことに注意。

#### 恒星

恒星の名前から星を選択することができます。この項目内容は星設定ファイルにて変化します。

#### 恒星の移動・導入

移動ボタンにて現在選択されている星に向かいます。 導入ボタンにて現在選択されている星を視野の中央に持ってきます。

#### 星座

星座を選択することができます。

#### 星座の表示・導入

表示/隠すボタンにて、左で選んだ星座を表示・非表示にします。 導入ボタンにて、選んだ星座の方向を向きます。(太陽系のみで有効。)

#### 名前入力モード

ライブショーパネルでダブルクリックするとこのモードになります。

右方に現れるボックスをクリックするとエディット可能なエリアが現れ、文字を入力することができます。ボッ クス内でリターンキーを押すか、もしくはボックス内をクリックすることで、入力した文字が表示されます。

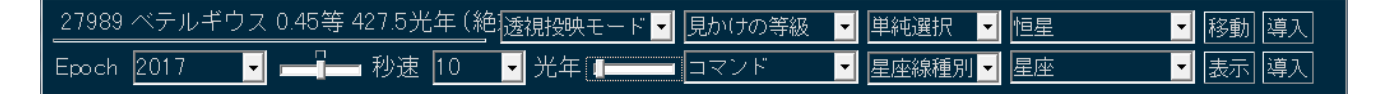

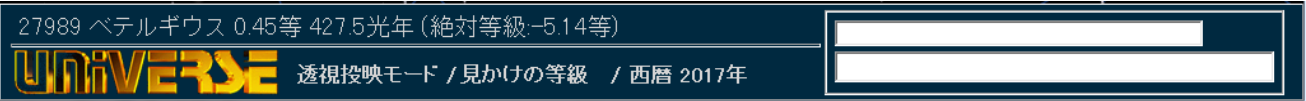

#### 星情報ウィンドウ:星の情報

HIP番号 ヒッパルコス・カタログの識別番号です。

赤経(RA) 太陽から見たときの位置:赤経(hms表示)です。(epoch J1991.25, ICRS)

赤緯(DEC) 太陽から見たときの位置:赤緯(dms表示)です。(epoch J1991.25, ICRS)

#### 等級

等級です。左から順に現在位置からの見かけの等級、絶対等級、ヒッパルコス星表での等級(太陽からの 等級)となっています。等級はヒッパルコス星表の基本的にH5フィールド(The magnitude, V , in the Johnson UBV photometric system.)を使用しています。Large版で、H5の記載がないものについてはH34フ ィールド(Mean magnitude in the Tycho photometric system, VT)も使っています。

- B-V The colour index in, or reduced to, the Johnson UBV system.
- $V-I$  Colour index,  $V-I$

年周視差(mas) 年周視差です。単位はmilliarcsec。

Parallax Err. 年周視差の誤差です。

距離(persec) 距離です。単位はパーセク。

#### $\mu$ α(mas/yr)

固有運動の赤経方向成分です。単位はmilliarcsec/ユリウス年(=365.25日)。(epoch J1991.25, ICRS)

### $\mu$ *β*(mas/vr)

固有運動の赤緯方向成分です。単位はmilliarcsec/ユリウス年(=365.25日)。(epoch J1991.25, ICRS)

#### 視線速度(km/s)

視線速度です。単位はkm/s。

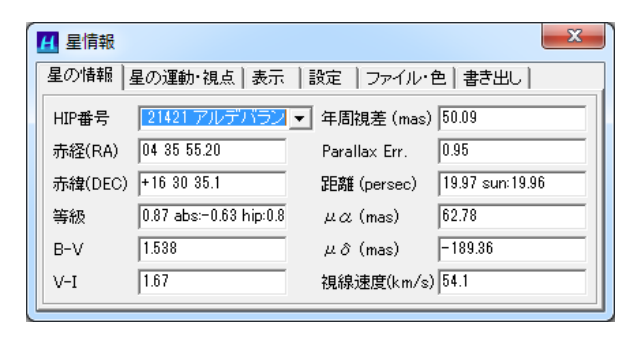

#### 星情報ウィンドウ:星の運動・視点

表示モード 透視投映モードと地図モードを選択することができます。

星選択時の動作 ダブルクリック時の動作を設定できます。

#### 元期(Epoch)

現在画面に表示されている星空の時間(西暦)を表示します。(単位:ユリウス年=365.25日)

- 視点RA 現在向いている赤経方向(単位:度)
- 視点DEC 現在向いている赤緯方向(単位:度)

#### 視点距離

現在、見かけ等級を計算している星(マウスで回転したときに中心にある星)から視点までの距離

自動固有運動 このスライダを動かすと時間が変化して固有運動による星位置の変化を再現します。

自動回転RA このスライダを動かすと赤経方向に回転します。

- 自動回転DEC このスライダを動かすと赤緯方向に回転します。
- 自動距離変化 このスライダを動かすと視点距離が変化します。
- 視点構幅 地図モードでの画面横幅:単位はパーヤクです。
- 視点奥行 地図モードで画面奥行きの表示範囲:単位はパーセクです。
- 視野(横幅角度) 透視投映モードでの画面横幅の視野角を指定します。単位は度です。 (回転角) 透視投映モードでの画面の回転角度を指定します。単位は度です。

スケール 地図モード時に表示されるスケールの長さを設定できます。

立体視セパレーション 立体視表示時の左右の目の間隔を調整します。

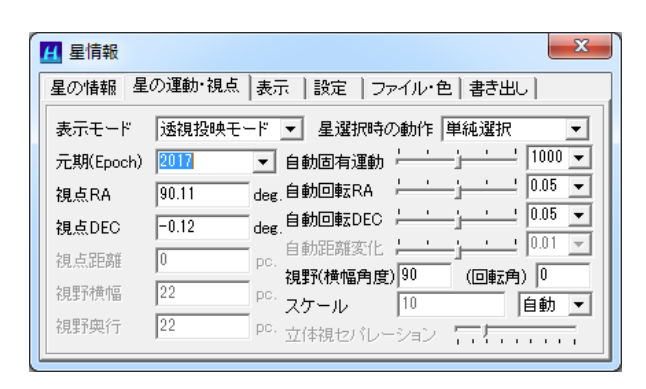

#### グリッド(銀河面)を表示する

チェックすると銀河面にグリッドを表示します 「10パーセク間隔10x2+1本」とした場合、10パーセク間隔のグリッドが21本表示されます。

### グリッド面と星を線で結ぶ

グリッド面から星まで線が表示されます 「10パーセクまで」とすればグリッド面から10パーセクの位置の星まで線が引かれます。

### グリッド範囲内の星のみ表示

チェックするとグリッドで囲まれ、グリッドから線を引かれる星のみ表示されます。

#### 銀河中心・銀河北極方向を示す

チェックすると銀河中心方向と銀河北極方向が表示されます。 白線が銀河中心方向(長さは8589パーセク)、赤線が銀河北極方向(長さは3000パーセク)です。

### 超銀河座標軸・XY面の表示

チェックするとSupregalactic系の座標軸を表示します。 グリッドで表示されているのがXY面で、赤:X、緑:Y、青:Zです。 グリッドの間隔は10メガパーセクです。

### 地図モードでスケールの表示

チェックする地図モードでスケールを表示します。スケールは立体視非対応。

#### 星座線表示機能を使用

チェックするとすべての星座線の表示・非表示を切り替えられます。個々の星座線の表示切替は星座線ウ ィンドウを使用してください。

#### 星座名表示機能を使用

チェックするとすべての星座名の表示・非表示を切り替えられます。

#### Epoch変化と星座線位置を同期

チェックすると星の位置に伴って星座線の場所も星を追随して変化します。チェックをはずすと、Epochが 変化しても星座線位置はチェック直前のままです。

### 星座線の星間距離

星座線1本1本の長さを表示できます。パーセク・光年の2種類の単位を選択可能。

#### 星を表示

チェックするとヒッパルコス星表の星を表示します。

#### 星の名称を表示

チェックすると登録された星の名前を表示します。

#### 視線速度が未知の星も表示

チェックすると視線速度がわからない星も表示します。ここをチェックしてEpochを2000年付近から大きく変 えた場合は、地球付近から観測したときのみ科学的意味を持ちます。

### 誤差>年周視差でも表示

年周視差の測定誤差が観測された年周視差より大きな星も表示する場合チェックします。このような星ま での距離は誤差が大きくなるため実際とは異なる可能性が高くなります。

#### 年周視差不明の星は無限遠

年周視差がわからない星を便宜上無限遠(10万パーセク)に配置して表示します。この表示は太陽近傍の みで科学的意味を持ちます。

散開星団を表示 チェックすると散開星団を球で表示します。

### 散開星団位置に点もプロット

チェックすると散開星団の位置に点を表示します。 この表示を使うと散開星団の分布が見やすくなります。

- 散開星団の名称を表示 チェックすると散開星団の名称を表示します。
- 銀河を表示

#### 銀河を球表示

チェックすると銀河を、サイズに応じた球で表示します。 ただし、本来はほとんどの銀河は円盤状ですのでサイズの目安として考えてください。

天の川銀河 キュックすると我々の天の川銀河のサイズを円盤として表示します。

銀河の名称を表示

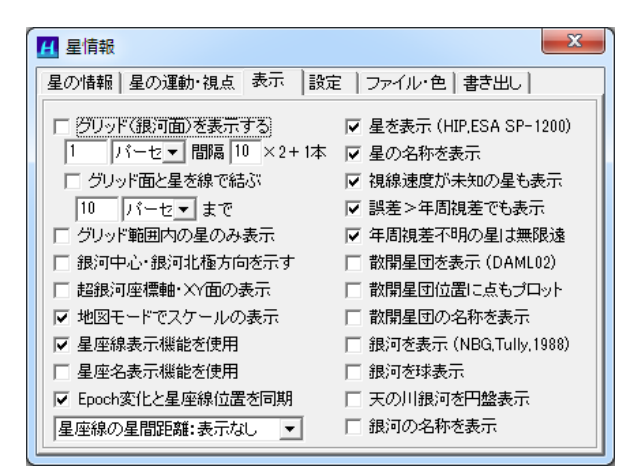

#### 移動モード

目的の星に移動する際、相対論効果を無視して超光速で移動するか、相対論効果を適用して光行差・ドッ プラー効果を適用するかを選択します。

### 超光速モード:飛行速度

超光速モードで飛行する菜の、飛行速度です。

#### 超光速モード:画面表示光行差β

通常は0ですが、この値を設定すると観測地点において画面中央方向に速度βで飛行していると仮定した 場合の光行差・ドップラー効果を適用した情景を再現します。移動中は目的の星を進行方向としてここで 指定した速度で進行する場合の情景を再現します。

### 超光速モード:分割数

画面表示光行差βの値を自動的に増加・減少させることができます。分割数が細かいと、1フレームあたり の変化量が小さくなります。

#### 超光速モード:到着時非着陸

超光速モードで飛行して到着時に、目的の星を俯瞰する場合チェックします。目的の星からの星空を見た い場合、着陸する(中心から見る)必要があります。

#### 相対論モード:自動計算項目

相対論モードでは「飛行時間」で設定した時間で目的地に到達するために飛行時間または時間倍率を自 動設定します。自動で計算する項目をここで指定します。たとえば時間倍率を指定すると、最大速度を手 動で設定可能になります。

#### 相対論モード:加速時間

加速・減速に必要な時間です。飛行時間の半分より短くない場合正しく表示できません。

#### 相対論モード:飛行時間

目的の星に到達するまでにかかる時間を指定します。描画速度次第では表示にかかる時間がここで指定 した時間どおりにならない場合があります。

### 相対論モード:最大速度β

目的地に到達するまでの最大速度です。

#### 相対論モード:時間倍率

シミュレータ内の時間と実際の(我々の)時間との違いを示します。

#### 相対論モード:視点距離をゼロに固定

通常はチェックしておいてください。相対論モードの光行差の表示は視点距離がゼロ以外では正しく表示 できないためです。

#### 黒体輻射輝度のガンマ

通常は1.0です。眼視的モードのみ有効です。お使いのディスプレーで画面が暗すぎる場合など、1.0~ 1.5程度に値を変えると綺麗に見えることがあります。なお、この機能は色だけでなく、星の大きさにも係 数を掛けるため、1より大きい値を入力すると暗い星がより明るく、明るい星のサイズが小さく(暗く)なりま す。

### ガンマ適用基準サイズ

黒体輻射輝度のガンマ変化時に明るさや大きさを変えない基準のサイズです。たとえば「0等星のサイズ」 と同じ値を入力すると、0等星のサイズを基準に、これより暗い星は明るく、これより明るい星のサイズは小 さめに表示されることになります。(黒体輻射輝度のガンマ>1の場合)(デフォルトは7です)

#### 表示等級

画面に表示する星の等級の種類を選択します。見かけの等級・絶対等級・太陽から見た等級の中から選 択します。

#### 最大等級

表示する星の最大等級(最も暗い星の等級)を指定します。

#### 最低等級

表示する星の最低等級(最も明るい星の等級)を指定します。

#### 色表現

肉眼で見た情景に一番近い表示である眼視的モード、眼視的モードの輝度を圧縮して写真的に見せるモ ード、バージョン2.6.0以前の星の色・明るさ表示モードを選択します。

#### 無色表示の最小等級

星に色がついて見えない等級を指定します。ここで指定した等級より暗い星は無彩色で表示されます。これ は、人間の目が暗いところで色を識別できない効果を反映するための項目です。(デフォルトは4等です)

#### 星の最大表示サイズ

眼視的表示モードで明るい星を表示した場合、星のサイズが大きく表示されすぎるのを防ぐため、星のサ イズの最大値を設定可能です。(デフォルトは150です)

#### 星の色を強調する

ここをチェックすると星の色がより強調されます。プロジェクタ投影時など、星の色が分かりにくい場合に適 しています。

#### Epochと等級の同期

ここをチェックすると時間変化で星位置が変化すると見かけの等級も再計算されます。ここのチェックを外 すと、固有運動により星の位置が変化しても見かけの等級が変化しなくなります。

#### 0等星のサイズ

表示する0等星の大きさです。「明るい星をポリゴンで描画」をオフ、「星をbitmapで描画する」もオフにして いる場合、0等星はここで指定したサイズの円となります。また、各等級の星のサイズは「ここで指定した サイズ-星の等級」となります。なお、星は1ピクセル以下のサイズにはなりません。

#### 等級デフォルト

見かけの等級(visual)・絶対等級(absolute)・ヒッパルコス星表の等級(hipparcos)(=太陽から見た等級)に おける、「最大等級」と「0等星のサイズ」のデフォルト値を設定できます。左のリストから設定する等級を選 択し、右に表示される最大等級・0等星サイズのデフォルト値を変更してください。

#### αblending

ここをチェックするとのブレンディングが有効になり、星が円く表示できるようになります。(デフォルトはオン です)

### 星をbitmapで描画する

ここをチェックするとglBitmapを使用して星を描くようになります。Ati Rage系など通常の描画で星のサイズ が変化しないときにここをチェックします。また、aブレンディングにより星が円くならないときにもここをチェ ックすると改善されることがあります。(デフォルトはオフです)

#### 明るい星をpolygonで描画

ここをチェックすると明るい星をポリゴンで描画します。明るい星が円にならないのでより美しく表示できま す。(デフォルトはオンです)

#### 最大非ポリゴンサイズ

この欄でポリゴン化する星のサイズを指定できます。指定は画面上に非ポリゴン描画時に描画される円の サイズで行い、ここで指定したサイズ以上で描かれる星はポリゴンで描かれます。(デフォルトは4.5等です)

#### ポリゴンサイズ

ポリゴン表示した星の画面上のサイズを指定できます。明るい星のサイズを好みのサイズにすることがで きます。星空が一番自然に見える大きさに設定してください。

#### ポリゴン解像度

ポリゴン表示した星や散開星団の解像度を設定します。グラフィックの能力が低い場合は低く設定してくだ さい。

#### 星座線オフセット

星座線の視点を星から少し離すことができます単位は角度(度)。

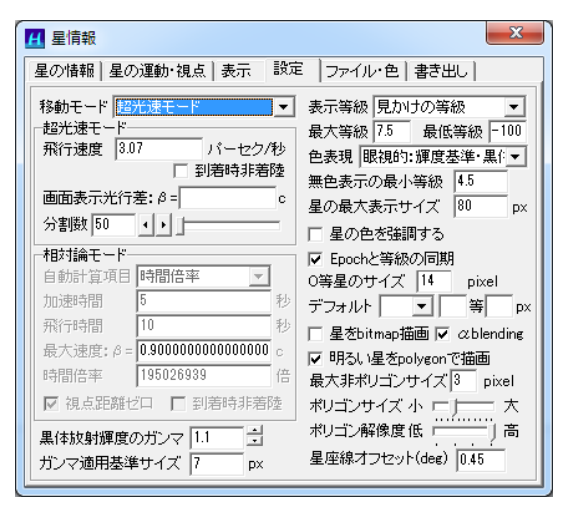

#### 選択した星の色

マウスでダブルクリックして選択したときの星の色を指定します。

#### 選択した星の色:適用しない

選択色を適用せずに、本来の星の色で表示します。動画書き出し時に正しい色で表示するための機能で す。この項目は終了時保存されません。

### 線を入力中の星座線の色

現在入力中の星座線の色です。(デフォルト:緑)

### 区切り後の星座線の色

現在入力中の星座のうち、入力が完了した線の色です。(デフォルト:黄色)

#### デフォルトの星座線の色

星座を入力したときのデフォルト色です。

### 起動時のファイル自動読み出し

### 星座線ファイル

起動時に自動的に読み込む星座線ファイルを指定します。

### 星名称ファイル

起動時に自動的に読み込む星名称ファイルを指定します。

#### 全画面表示

全画面表示を行います。この設定はHippLinerを再起動後に有効となります。

#### 立体視を行う

立体視表示を行います。ただし、この項目は4分割バッファモードをサポートしているグラフィックボードで のみ有効となります。(nVidia Quadroシリーズなどが対応しています。nVidia GeForceシリーズは非対応) この設定はHippLinerを再起動後に有効となります。

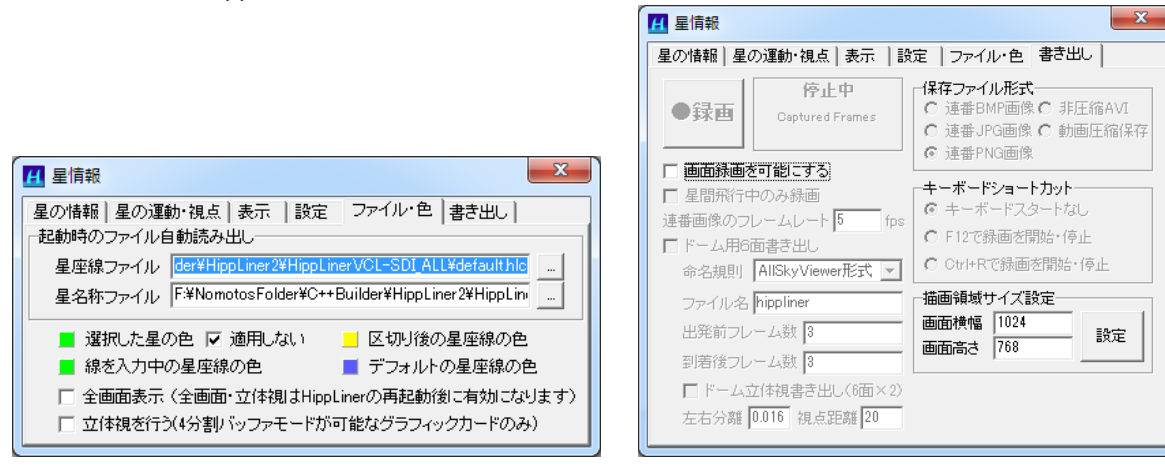

#### 録画ボタン

録画ボタンを押すと録画を開始します。星間飛行中のみ録画の場合、飛行を開始します。なお、録画時は ライブショーパネルを使用することができません。

#### 画面録画を可能にする

この項目をチェックすることにより録画機能が有効になります。

#### 星間飛行中のみ録画

この項目をチェックすると星間飛行を開始すると同時に録画が開始され、到着と同時に録画が終了しま す。

#### 動画のフレームレート

動画のフレームレートを指定します。

#### 保存ファイル形式

保存するファイルの形式を選択します。連番画像は連番の画像ファイルとして保存されます。

#### キーボードショートカット

星情報ウィンドウをトップに置かずとも録画を可能にするため、2種類のショートカットキーで録画開始・終 了が可能です。

#### 描画領域サイズ設定

ウィンドウサイズを指定したサイズに変更します。描画画面をそのままキャプチャするので、画面サイズよ り大きな映像を保存することはできません。ここで指定したウィンドウサイズがそのまま保存される動画の サイズとなります。

### ドーム用6面書き出し

キューブマップ形式の全天球映像を書き出すことができます。

#### 命名規則

キューブマップを書き出す時の各方位の画像の命名方式です。AllSkyViewer形式奨励

### ファイル名

ファイル名の先頭にはここで指定した名前がつきます。

#### 出発前フレーム数

星間飛行中のみ描画を選択した場合、出発前・到着後の画像をここで指定したフレームだけ書き出すこと ができます。

#### ドーム立体視書き出し

ドームで立体視を行いたい場合はチェックを入れます。視点位置を「左右分離」で設定します。視点距離 は、左右の視点が向く位置です。この距離の星は重なって見えます。

## ファイル

### 新規作成

新しい星座線ファイルを作成します。現在読み込まれている星座線は全消去されます。

#### 開く

星座線ファイルを読み込みんで表示します。

「エディタとインスペクタを同期する」がオフの時は星座線エディタに読み込みますが、画面表示は「ビュ ーア・インスペクタに適用」を実行するまで行いません。

#### 上書き保存

現在星座線エディタで編集中(読み込み中)の星座線ファイルを上書き保存されます。

#### 名前をつけて保存

現在星座線エディタで編集中(読み込み中)の星座線を名前をつけて保存します。

### 隠す

星座線ウィンドウを隠します。

#### 編集

#### 切り取り

テキストの切り取り(カット)です。

#### コピー

テキストのコピーです。

### 貼り付け

テキストの張り付け(ペースト)です。

#### 星座線

### エディタとインスペクタを同期する

ここをチェックすると星座線エディタにある星座線ファイルと星座線インスペクタの星座線(=表示中の星 座線)が常に同期されます。

### ビューア・インスペクタに適用

「エディタとインスペクタを同期する」がオフの時のみ有効です。星座線エディタに読み込んだファイルを 現在表示中の星座線に追加します。

### エディタへ書き出し

「エディタとインスペクタを同期する」がオフの時のみ有効です。現在画面・インスペクタで表示中の星座 線を星座線エディタに書き出します。

### ヘルプ

バージョン情報 HippLinerのバージョン情報を表示します。

### 星座線ウィンドウ:星座線インスペクタ

星座線インスペクタを使うとHippLinerで描いた星座の名前や色を設定することができます。

設定するにはまず左のリストで星座名を選びます。すると右側にその星座の情報が表示されるので、右側で星 座名や位置、色、星座線の表示・非表示などを設定することができます。

現在位置を適用ボタンをクリックすると、現在の画面中心を赤経・赤緯として設定します。 星座追跡ボタンをクリックすると、下で指定された赤経・赤緯方向を向きます。 従って、太陽系以外では星座追跡を使用しても目的の星座線の方を向くわけではありません。あくまで指定さ れた赤経・赤緯方向を向きます。

また、左のリストの「+」と描かれたところをクリックすると「Line」という文字が表示されます。この文は星座を構 成する線の数だけ表示され、「Line」を選択すると下の「星座線」と描かれた表に星の識別番号と等級・位置が 表示されます。なお、これらの星データはHIP識別番号が指定されていない星座線では表示されません。

### 星座線ウィンドウ:星座線エディタ

星座線エディタは星座線ファイルの編集・読み出し・書き出しを行うためのエリアです。デフォルトの「エディタと インスペクタを同期する」のチェックをつけている場合は星座線インスペクタと同じ情報が表示されるだけにす ぎませんが、「エディタとインスペクタを同期する」のチェックを外した場合には星座線ウィンドウの読み込み・保 存メニューは星座線エディタのみに有効になります。

星座線エディタで扱える星座線データは星座線ファイルフォーマットに従った星座線データとなります。

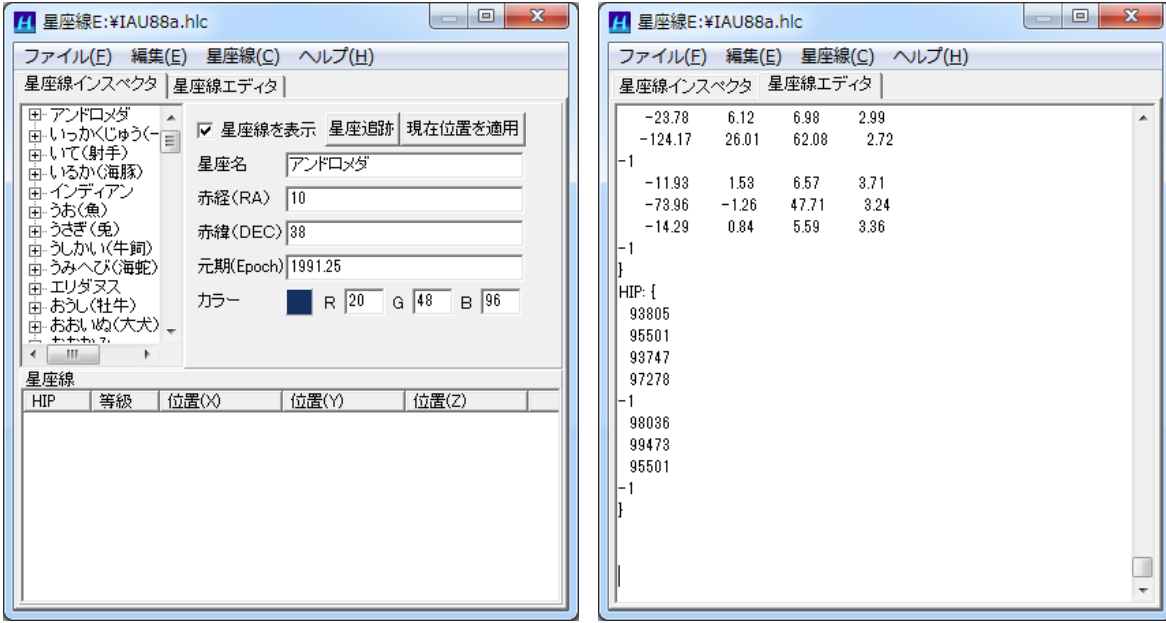

#### 星座線ファイルフォーマット

星座線ファイルは標準ではhlcの拡張子を持つテキストファイルです。 基本的に太陽系シミュレータのcdfという拡張子を持つ星座線ファイルとも互換性があります。(ただし、太陽系 シミュレータでは1個のcdfファイルに入れるのは1個の星座のみです)

### Name: (星座名,必須)

各星座の先頭にはName: を入れる必要があります。星座名を指定しない場合はName: と書いた行を必ず作っ てください。

例: Name: カシオペヤ

#### Pos: (星座の赤経・赤緯)

星座の中心位置の赤経・赤緯を指定します。赤経・赤緯の順番で単位は度です。 また、星座名はこの位置に表示されます。 例: Pos: 15.00 60.00

### Epoch: (表示する時代)

表示する星座の時期を西暦で指定します。この数値はHIP: フィールドがあるときのみ指定可能です。 例: Epoch: 1991.25

### Visible: (星座線の表示・非表示)

星座線を表示するなら1 、表示しないなら0を指定します。 例: Visible: 1

#### Color4ub: (星座線の色指定)

表示する星座線の色を指定します。RGBAの順番で、0~255の範囲で色を指定します。 例: Color4ub: 90 90 255 255

#### Lines: (星座線の座標)

太陽系シミュレータの星座線ファイルとの互換性を保つためこの項目は存在します。 「Lines: { 」の次の行から1行ずつ線の頂点を指定していき、線の終端点では-1を先頭に書いた1行を記入しま す。

各頂点データのは4個のデータで構成され、はじめの3個の数値が恒星の座標(ここで指定する座標値は星位 置の計算にて算出した星座標をy, z, xの順番並べたものなので注意:なお、x軸方向が春分点方向、z軸方向 が天の北極方向です)、4個目の数値がその頂点にある星の等級となっていますが4個目の数値はHippLiner では使用しません(太陽系大紀行に附属する立体星座ビューアにて使用します)。

星座線は必ず「}」にて終了されている必要があります。座標の単位はパーセクです。 HippLinerは「HIP: 」フィールドが存在しないときのみこのフィールドは有効になり、Epochの指定が無視されま す。

例:

Lines: {

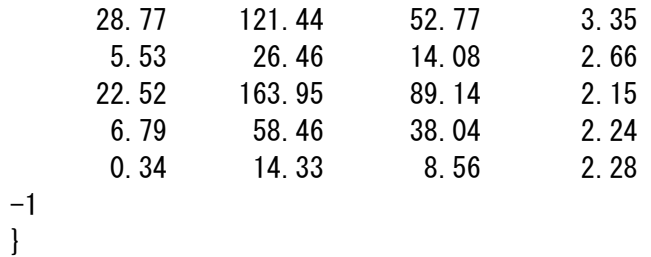

### HIP: (ヒッパルコス識別番号)

星座線を引く星を1行毎に指定し、星座線の終端点の次の行には-1を記入します。 「HIP: {」の次行から星を指定しはじめ、「}」にて星座線を終了します。 このフィールドが指定されている場合、「Lines: 」フィールドは無視されます。 例: HIP: { 54061 53910 58001 59774 62956 65378 67301 -1

}

#### 星名称ファイルフォーマット

星の名称設定ファイルは標準ではhlnという拡張子を持つテキストファイルで、1行毎に星の名前が指定できま す。各行の左側に星の名前、右側にHIP識別番号を書き、コロン(:)(半角なのに注意)で区切ります。例を以下 に示します。なお、星名左右の半角スペースは無視されます。

アークトゥルス:69673 アケルナル: 7588 アルタイル: 97649 アルデバラン:21421 アンタレス: 80763 カノープス: 30438 カペラ: 24608 シリウス:32349 スピカ: 65474

### 星座線自動読み込み機能

HippLiner.INIファイルの[MainForm]内、「ScenarioFilePath」という項目で指定したファイルにより、ライブショーパ ネルの「星座線種別」に表示される星座線ファイルの種別を変更できます。 以下のように、星座線ファイルの説明とファイルパスをスペースorタブ区切りで1行につき1ファイル書きます。 添付のHippLiner.INIおよびscenario.txt参照。

/列· HippLiner.INI内に下のような記述がある場合。 [MainForm] (略) ScenarioFilePath=scenario.txt

scenario.txtに星座線ファイルの説明とパスを記述します。 デフォルトの星座絵 default.hlc IAU88星座 IAU88.hlc 中国星座 china.hlc これでHippLinerを起動するとライブショーパネルの「星座線種別」ににはIAU88星座や中国星座が表示される ようになったはずです。

#### 例1:みなみじゅうじ

下の星座線はHIP:フィールドの 62434, 59747の星が結ばれ、 61084, 60718の星も線で結ばれ、西暦 1991.25年の星位置での星座線が引かれます。また、色はR=255,G=255,B=0,A=255なので黄色の線になり、星 座名は α=184.60度 δ=-61.45度の位置に表示されます。

```
Name: みなみじゅうじ 
Pos: 184.60 -61.45
Epoch: 1991.25 
Visible: 1 
Color4ub: 255 255 0 255 
Lines: { 
   -11.28 -93.33 -53.38 1.25
    -3.82 -95.41 -57.77 2.79
-1-1.98 -22.64 -14.50 1.59-5.15 -87.69 -44.19 0.77-1} 
HIP: { 
  62434 
  59747 
-1 
  61084 
  60718 
-1}
```
### 例2:みなみじゅうじ

この星座線でも例1と同じ星座線が描画されます。

```
Name: みなみじゅうじ 
Pos: 184.60 -61.45
Epoch: 1991.25 
Visible: 1 
Color4ub: 255 255 0 255 
HIP: { 
  62434 
  59747 
-1 61084 
  60718 
-1 
}
```
### 例3:みなみじゅうじ

この例でも例1・例2と同様、みなみじゅうじ座が表示されますが、時間変化しても星座の形は変化できません。 従って「Epoch: 」行は無効になります。

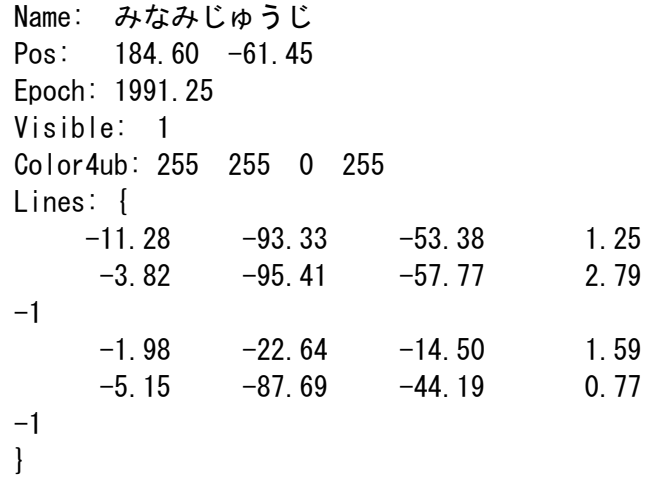

### 星座線ファイル例ー応用編:お絵かきをしてみる

### 例4:応用-適当な線を書いてみる

下の例ではx,y,z軸方向に長さ10パーセクのRGBの線が延びます。 なお、x軸方向が春分点方向、z軸方向が天の北極方向です。

Name: X軸 Pos: 0.0 0.0 Visible: 1 Color4ub: 255 0 0 255 Lines: { 0.0 0.0 0.0 1.0 0.0 0.0 10.0 1.0 -1 } Name: Y軸 Pos: 90.0 0.0 Visible: 1 Color4ub: 0 255 0 255 Lines: { 0.0 0.0 0.0 1.0 10.0 0.0 0.0 1.0 -1 } Name: Z軸 Pos: 0.0 90.0 Visible: 1 Color4ub: 0 0 255 255 Lines: { 0.0 0.0 0.0 1.0 0.0 10.0 0.0 1.0 -1 }

## 例5:スマイリー

宇宙空間に巨大なスマイリー君を描いてみました。 太陽からだと線にしか見えませんので地図モードで見るか太陽系を外から眺めてみてください。 40パーセクサイズのスマイリー君が笑ってます。

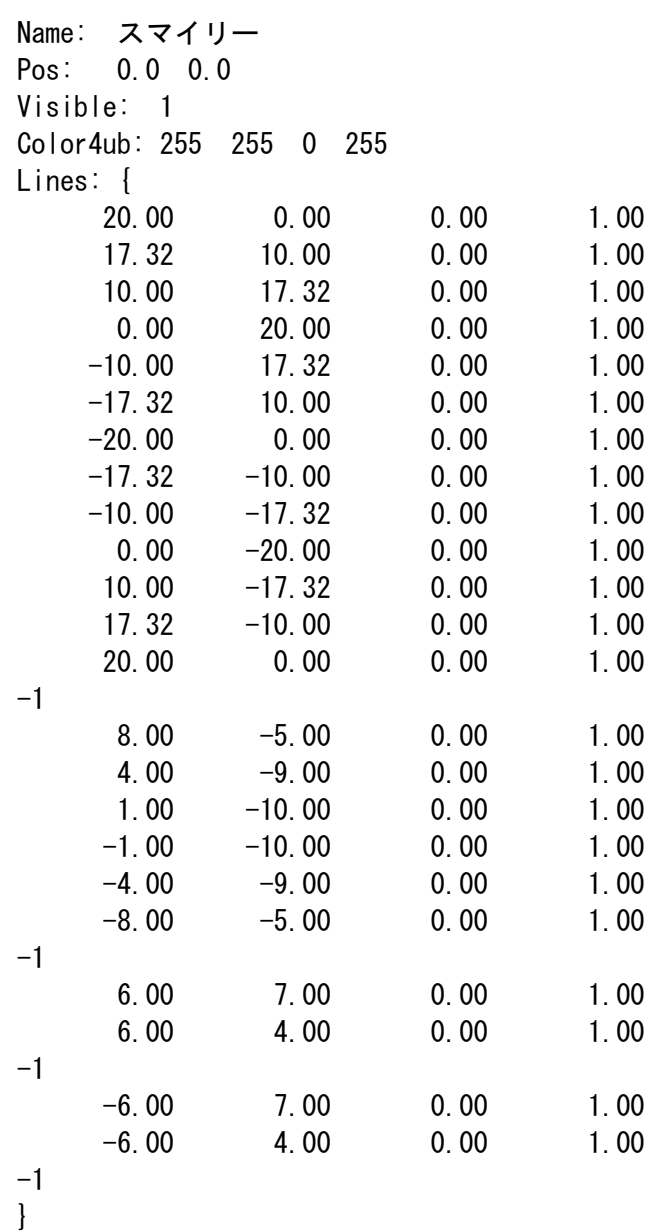

#### HippLinerでのデータの扱い・諸計算式

HippLinerはヒッパルコス・カタログからカタログ番号(HIP,H1)、赤経(RA,H8)、赤緯(DEC,H9)、等級(H5または H34)、B-V等級(H37)、V-I等級(H40)、年周視差(H11)、年周視差の誤差(H16)、固有運動(μα H12),μα H13))の データを、ヒッパルコス・インプット・カタログから視線速度のデータを利用しています。

### 星位置の計算

HippLinerでは以下の式を使って各恒星の赤経・赤緯・年周視差から星の3次元直角座標(右手系)を算出して います。(赤経(RA)・赤緯(DEC)は角度(rad)、年周視差(parallax)の単位はmilliarcsec)

- $x = (cos(DEC) * cos(RA) * 1000.0) / parallax$
- $y = (cos(DEC) * sin(RA) * 1000.0) / parallax$
- $z = (sin(DEC) * 1000.0) / parallax$

ただし、年周視差が0.01以下の星については0.01とした。 つまり無限遠の星は太陽から10万パーセクに置いたことになる。 この結果、x軸方向が春分点方向、z軸方向が天の北極方向となる。

Reference

ESA, 1997, The Hipparcos and Tycho Catalogues, ESA SP-1200

#### 絶対等級の計算(年周視差の単位はmilliarcsec)

絶対等級 = 太陽からの見かけの等級 + 5.0 + 5.0\*log10(年周視差/1000.0)

#### 固有運動による星位置の変化の計算

任意の時間 t における星の位置

星座標(t) = 星座標(1991.25) + 固有運動ベクトル \* (t-1991.25)

#### 固有運動の計算

赤経 α(RA)·赤緯 δ(DEC)は角度(rad)、年周視差(parallax)の単位はmilliarcsec、年周視差(μα·μδ)の単位は milliarcsec/year、視線速度(radial\_velocity)VRの単位はkm/s、天文単位Aはkm year/s、光速cは km/sで表記 しています。

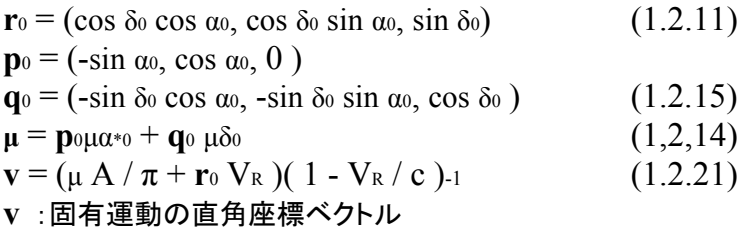

Reference

ESA, 1997, The Hipparcos and Tycho Catalogues, ESA SP-1200

### 相対論モードの諸計算

相対論モードでは、光行差により元は進行方向からθの角度に見えた星が、  $\cos\theta' = (\cos\theta + \beta)/(1 + \beta \cos\theta)$ で表せる角度θとして見かけ上見えるようになります。

また、ドップラーシフトによって、  $D = (1 + \beta \cos \theta)/\sqrt{1 - \beta^2}$ で表されるDという値を使って、元々の波長が だった光波長が  $\lambda' = \lambda/D$ に変化します。ここでβは航行速度の光速に対する割合(β=v/c)です。

星の色を黒体輻射の色で表した場合、黒体輻射のエネルギー分布は通常<br> $S(\lambda,T) = 2\pi h c^2 \lambda^{-5} [\exp(hc/\lambda k_{\pi}T)-1]^{-1}$ 

という式で表されますが、速度βで移動移動する宇宙船の中から見た場合、そのエネルギー分布は上で定義し たDという値を使って

 $S'(\lambda',T) = D^{-2} 2\pi h c^2 \lambda^{-5} \left[ \exp(hc/\lambda' k_B DT) - 1 \right]^{-1}$ 

となります。従って、元々Tという温度に見えた黒体輻射はあたかもDTという温度の黒体輻射で光っているよう に見えるようになります。

### Reference

McKinley and Doherty, Am.J.Phys., 47 (1979) 309.

#### HippLinerでの星の色・大きさ

#### 「明るい星をpolygonで表示」について

HippLinerでは星を円盤として黒い背景にプロットして星空を再現しているため、等級が小さい、明るい星ではそ のままでは大きな円盤として表示されることになり、美しくありません。そこで、円盤と光芒をポリゴンで描画して より美しい表示になるようにしてあります。

このポリゴンのサイズについては予め作者の環境である程度は調整してありますが、ご利用になられる環境に よって最適なサイズが異なる場合があります。より良い表示のためには「星情報ウィンドウ」の「明るい星を polygonで表示」をON,OFFしたとき、星の見掛けの大きさが大体変わらないように「ポリゴンサイズ」を調整してく ださい。

#### 眼視的表示モード

HippLinerの眼視的・写真的表示モードでは、表示される星の1個1個が黒体輻射で輝いていると想定していま す。

黒体輻射では、黒体の温度によって面積あたりのスペクトルの分布・放射強度が決まります。

黒体の温度はTychoカタログの色指数BT-VTから推定しています。カタログにBT,VT値がない場合はsRGBの 白色点:6500Kを仮定しました。推定した温度から、放射エネルギーの波長あたりのスペクトルを作成し、CIE XYZ等色関数を用いてXYZ値を計算します。ここで、Yは輝度なので、見かけの等級に対応しているはずです。 そこで、ベガを基準として、星の見かけの等級に即したYと、X、Zの3つの値を求めます。

このようにして求めたXYZ値からsRGB値に変換した値が1ピクセルでプロットする場合の星の色・明るさになり ます。ただし、星の明るさは等級が5等違うと100倍の違いがあるため、明るい星はディスプレーの再現可能範 囲より大幅に明るくなってしまいます。

そこで、明るい星でsRGB値が再現可能な値より大きくなってしまわないようにY値を調整すると同時に、見掛け の明るさが本来の明るさになるよう星を円盤として表示しするための面積を決め、大きさを決めます。

ここで、星情報ウィンドウの「0等星のサイズ」が「明るい星をpolygonで表示」をOFFにしたときの0等の星の円 直径となります。

なお、同じ等級の星でも温度によってsRGBで再現可能な輝度範囲が異なるため、実際に描画される円盤のサ イズは異なっています。このようにして肉眼で見たときに近い星空を再現したモードが眼視的表示モードです。

#### 写真的表示モード

写真的表示モードでは、星の色については眼視的表示モードと同様、星の温度に応じた黒体輻射の色になっ ていますが、輝度・星のサイズについては次に示す旧タイプと同様、表示する円のサイズが等級に比例するよ うになっています。

#### 旧タイプの色・明るさ表示について(後方互換用。通常は上の黒体輻射に基づく表示をご利用ください。)

旧タイプの色・明るさは、恒星の色が地上の夜空での色に近くなるように適当な関数を使って色を調整したモードです。上記CIE等色関数を用いた色に 比べると全体的に無彩色に近くなっています。また、星の色を強調するモードでは、プロジェクタ投影時に白鳥座のアルビレオが2つの異なる色として見 える程度にまで強調してあります。計算には星の等級(H5またはH34)および、B-V(H37)、V-I(H40)の値を使用しています。

旧タイプ表示は超光速モードのみで使用可能です。相対論モードにすると自動的に写真的表示モードとして表示されます。

これらの星の色はヒッパルコス星表に記載されている"星の等級"、"B-V"、"V-I"の値を使って以下のような式を使用しています。

下記のBmag、Vmag、ImagはそれぞれB,V,Iバンドの等級(注:数値が小さい方が明るい)です。

emph\_red、emph\_blue、multi\_bright\_green、multi\_bright\_red、multi\_dark\_green、multi\_dark\_red、threshold\_bright、threshold\_darkはいずれもパラメータです。 なお、floatで計算しているためRed, Green, Blueの値=0が最小、値=1が最大です。

#### [V-Iが正の時(Iが強いとき=赤い星)]

 $(Bmap > Vmap &$   $RR Vmap > Imap)$ 

Red = 等級によって異なる。例:<1等=1, 2等=0.925, 3等=0.85, 5等=0.7, 7等=0.55

Green = Red \* (Imag+emph\_red)/(Vmag+emph\_red);

Blue = Green\*(Vmag+emph red)/(Bmag+emph red);

#### [B-Vは正だがV-Iが負の時(可視域がわりとフラットな星:白い星)]

(Bmag > Vmag && Vmag < Imag)

```
 Green = 等級によって異なる。例:<1等=1, 2等=0.925, 3等=0.85, 5等=0.7, 7等=0.55
```
 $Red = Green * (Vmag+6.0)/(Imag+6.0);$ 

```
Blue = Green *(Vmag+6.0)/(Bmag+6.0);
```
#### [B-Vが負の時(Bが強いとき=青い星)] (Bmag < Vmag)

```
[Blue <= threshold_bright の時:特に明るい星] 
    Blue = 等級によって異なる。例:<1等=1, 2等=0.925, 3等=0.85, 5等=0.7, 7等=0.55 
    Green = Blue * ([B-V]*multi_bright_green+Vmag+emph_blue)/(Vmag+emph_blue); 
   Red = Green* (Vmag+emph_blue)/(-[V-I]*multi_bright_red+Vmag+emph_blue);
[Blue < threshold_dark && Blue > threshold_bright の時:中間等級] 
    Blue = 等級によって異なる。例:<1等=1, 2等=0.925, 3等=0.85, 5等=0.7, 7等=0.55 
   Green = Blue *(Bmag+emph blue)/(Vmag+emph blue);
   Red = Blue * (Vmag+emb\_blue)/(Rmag+emb\_blue);[Blue > threshold dark の時:暗い星]
    Blue = 等級によって異なる。例:<1等=1, 2等=0.925, 3等=0.85, 5等=0.7, 7等=0.55 
   Green = Blue *(B-V)*multi dark green+Vmag+emph blue)/(Vmag+emph blue);
   Red = Green* (Vmag+emph_blue)/(-[V-I]*multi_dark_red+Vmag+emph_blue);
なお、通常の色表示(強調でないとき)での各パラメータは 
    emph_blue=6.0 
   emph red=11.0
    threshold_bright=1.0 (意味無し) 
    multi_bright_green=1 
   multi bright red=1
    threshold_dark=0.8 (意味無し) 
   multi dark green=1
   multi dark red=1
に相当します。また、色強調モードでは 
    emph_blue=2.0 
    emph_red=2.0 
    threshold_bright=1.0 
    multi_bright_green=12 
    multi_bright_red=36 
    threshold_dark=0.8 
   multi dark green=12
   multi dark red=12
です。 
このうち、色強調モードの色合いについてはHippLiner.INIファイルの[MainForm]セクションに上記8個のパラメータを追加・指定することで設定可能です。 
例:
    [MainForm] 
    color_emphasis=1 ;; 色強調するときは1、しないときは0 
   emph_blue=2.0 ;; 2.0より大, 小さくすると青く、大きくすると白に近づく
   emph_red=2.0 ;; 2.0より大, 小さくすると赤く、大きくすると白に近づく
    threshold_bright=1.0 ;; 0.0~1.0の値。1が白,0が黒。現状0等で1.0,8等でも0.6 
    multi_bright_green=12 ;; 好きな正の値 大きくすると青くなる 
    multi_bright_red=36 ;; 好きな正の値 大きくすると青くなる 
   threshold_dark=0.8 ;; 0.0~1.0の値。1が白,0が黒。現状0等で1.0,8等でも0.6
    multi_dark_green=12 ;; 好きな正の値 大きくすると青くなる 
   multi dark red=12 ;; 好きな正の値 大きくすると青くなる
```
もし美しい配色が可能なパラメータなどありました場合、作者にお知らせいただけると幸いです。

#### 正しいシミュレーションにするために

#### ヒッパルコス星表の元紀(epoch)

ヒッパルコス星表の元紀(epoch)は

 $T_0 = J1991$  .25(TT) = JD 2 448 349 .0625(TT)

です。

従ってJ1991.25で表示した場合が最も正確にヒッパルコス・カタログの天体位置情報を反映しています。「固 有運動による星位置の変化の計算」参照。

#### 見かけの等級

HippLinerでの恒星の等級はヒッパルコス・カタログのH5フィールド(The magnitude, V , in the Johnson UBV photometric system.)とH34フィールド(Mean magnitude in the Tycho photometric system, VT)から利用して います。

HippLinerで使用している太陽からの等級は基本的にH5フィールドの等級を使用し、H5フィールドが存在しな い星のみH34フィールドの等級を使用しています。

### 星の色・大きさ

HippLinerで表示できる恒星の色・大きさの表現方法には3つの種類があり、それぞれ表現に特徴がありま す。

地上における肉眼で見た表現に最も近いものが眼視的表示モードで、本来は点光源の星の明るさを円の大 きさで表現しています。しかし現実の星では等級が10等で10000倍も明るさが違うことから、これを面積で表 現しようとすると明るい星が巨大な円盤に見えてしまうという欠点があります。この欠点は、相対論モードで 星に接近するときに、前方の星が巨大な円盤として表示されてしまう効果として顕著ですが、本来はほとん ど点光源として見えるべきものです。

写真的表示モード・旧タイプ表示では明るい星・暗い星の明るさ・大きさの差が小さくなるように調整したため 星の明るさが肉眼で見たときとは一致しません。

また、星の色は眼視的・写真的表示モードでは星のスペクトルを黒体輻射と仮定して色指数B-Vから星の温 度を計算してCIE XYZ等色関数を使用して計算しています。しかし、実際に星を観測する場合、人間の目は 暗い星の色を判別することができないという特性があります。そのため、「無色表示の最小等級」というメニュ ー項目で指定した等級より暗い星が無彩色になる設定項目が存在します。

このように、いずれの色モードも恒星の色が地上の夜空での色に近くなるように調整を行った結果ですが、 実際に見たままの色になるわけではありません。

なお、カタログに色指数が記載されていない星についても無彩色で表示されます。

#### 固有運動について

固有運動の3次元ベクトルをきちんと計算できるのは視線速度が記載された15672星のみとなります。 これは、3次元の固有運動のベクトルを算出するのに必要な視線速度データ(ヒッパルコス・インプット・カタロ グに記載)がある星は15672個しかないためです。

HippLinerではデフォルトでは全ての星を表示する設定となっているため、太陽以外から見た固有運度変化 の表示は誤りとなります。(太陽から見ている場合は正しい表示です。) 太陽以外の星から見ても正しく表示するためにはメニューの「ヒッパルコスー星表示設定一視線速度が分か らない星も表示」のチェックを外す必要があります。

HippLinerで表示できる固有運動変化は現在の星の速度を基にした1次近似であり、加速度運動は入ってい ません。従って、実際には何万・何億年後の星の位置はHippLinerによる表示と違ってくるでしょう。

時間の単位はユリウス年=365.25日です。通常使用される暦とは微妙に異なることをご承知下さい。また、紀 元前については紀元元年の前年を紀元0年とする天文学的規約に依ります。

#### 散開星団の固有運動について

散開星団の固有運動については未だHippLinerには含んでいません。 従ってEpochを変化させても西暦2000年の位置のままです。

### 星までの距離について

太陽からそれぞれの恒星までの距離は年周視差から計算されます。年周視差はヒッパルコス衛星の観測に より求められたものですから当然誤差があります。一般にヒッパルコス星表で有効とされる範囲は太陽から 300パーセク(1000光年)です。従って2個以上の星までの太陽からの距離を比較しようとする場合、誤差評 価もする必要があるでしょう。

また観測誤差のばらつきにより、年周視差よりも誤差の方が大きいことがあります。デフォルト設定の HippLinerでは観測誤差の方が年周視差よりも大きい星についても年周視差の測定値から星の位置を計算 しています。観測誤差の方が年周視差よりも大きい星を表示させたくない場合は、メニューの「ヒッパルコス -星表示設定-誤差が年周視差よりも大きくても表示」のチェックを外してください。

HippLinerでは年周視差が0.01 miliarcsec以下の星については一律太陽から10万パーセクに星を配置してい ます。これらの星は絶対等級表示の際には表示されていませんが、デフォルト設定では見かけの等級で表 示する場合は全て表示しています。これら遠い星を除く場合はメニューの「ヒッパルコスー星表示設定一年 周視差ゼロ=無限遠の星も表示」のチェックを外してください。

この理由により非常に遠くから星を見た場合、もしくは地図モードで非常に広い範囲をした場合に星が球状 に分布している場合がありますが、これは実際に星が球状に分布しているという意味ではありません。

### 太陽以外の星から見た星空について

ヒッパルコス・カタログは太陽系から観測した星のカタログです。太陽系から遠いせいで、暗くて観測できない 星も多数あるはずです。従って、星に移動しても、そこで表示される星空が本当にその星から見える星空で ある保証はありません。

例を挙げると、ケンタウルス座α星やシリウスといった太陽近傍の星の場合はそこからの星空はある程度 は正しいものであると考えられるでしょう。しかし、太陽から500光年程度離れたアンタレスからHippLinerで見 た星空は太陽側の恒星がより多く見えてしまうかもしれません。また、絶対等級では暗いものの、アンタレス から見ると明るい星はHippLinerでは見えていないでしょう。

以上のような可能性をふまえて各恒星からの星空をお楽しみ下さい。

### 銀河分布について

HippLinerで視点を十分遠くに持っていくと銀河の分布を見ることができます。 ただし、天の川上は星間吸収が激しく銀河を見つけるのが困難なため、天の川方向(銀河面方向)には見か け上銀河が見えていない領域が存在します。この領域では実際に銀河が存在しないわけではなく、観測の 都合上銀河が見えていないことをご注意ください。

### 相対論モードについて

作者は、HippLinerの相対論モードは光速の0~99.99%程度の範囲の速度では輝度以外は比較的正しい表 示を与えると考えています。これ以上の速度、たとえば光速の99.9999999999%といった領域では、赤外線や 電波を放出する天体もドップラー効果により可視光として肉眼で見えることになるわけですが、これらの天体 について、HippLinerはデータを持っていないため再現できません。従って、光速にごく近づいたときの画面表 示は実際とはまったく異なるとお考えください。

変更履歴 (最新版: http://T.NOMOTO.org/HippLiner/)

- 1.0 (2001/6/4) HippLiner公開
- 1.0.1 (2001/6/4) 星座線がうまくエディタに書き込めなかったのを修正
- 1.0.2 (2001/6/5) 星座線がうまくエディタに書き込めなかったのを修正 エディタの「保存」の挙動の修正 星座線ツールに「中心位置」を追加 星空設定に「回転中心から見る」を追加
- 1.0.3 (2001/6/6) 星座線エディタに項目「星座線」を追加&機能追加 ヒッパルコス番号に対応 ショートカットキーの等級設定,太陽系を追加
- 1.1.0 (2001/6/6) 絶対等級、回転中心(任意の星)からの等級表示を追加
- 1.1.1 (2001/6/9) 年周視差を表示するようにした 2ボタンマウスのため、マウスのボタンの選択を可能にした ウィンドウ・ステータスバーの状態など各種状態の保存 ショートカットキーのs,t,eを追加
- 1.1.2 (2001/6/10)選択時アニメーション機能を追加。表示等級を「中心から」に しておくと表示される等級もその場所ごとの等級とした。 次第にターゲットから遠ざかるアニメーション機能を追加。 太陽系に戻るボタンの動作を修正。 年周視差0の星の絶対等級を-25とおいた。 表示等級が「中心から」の時はどこで見ても地球からの等級で 見えるようにした。 終了時Windowの位置・大きさを保存するようにした。 星像のスムージングの設定を増やした

1.2.0 (2001/6/13)星に色をつけた

- 星データを7.5等星までにして、星の数をこれまでの6.5等まで 8066個から23699個に大幅に増やした
- 選択移動時、等級表示が「中心から」の場合、リアルタイムに 等級を計算するようにした
- 回転、視点アニメーション機能をつけた
- 1.3.0 (2001/6/16)太陽の絶対等級を追加。 星数による3つのバージョンに分けた。 「中心から」の場合、等級変化もさせた 緯度方向の回転アニメーションも追加、回転速度変化も追加 着陸・離陸ボタンを追加 ショートカットキーの変更 1.3.1 (2001/6/17)ショートカットキーの追加変更
- 1.3.2 (2001/6/26)星名指定機能の追加
	- 星座線ON/OFF機能の追加
- 1.4.0 (2001/7/5) 地図モードを追加
- 1.4.1 (2001/7/6) ツールウィンドウのタブを複数行化
	- 「通常モード」を「展望モード」に名称変更
- 1.4.2 (2001/7/17)出力する星座線データにヒッパルコスカタログ番号を入れた。 移動について、10~600パーセクの範囲で移動時間をリニアにし

 て移動が一定スピードとなるようにした。 星座線の色を青くした

ファイル入出力で拡張子が分かるようにした。

- 1.5.0 (2001/7/17)星の等級をJohnson UBV Photometric SystemのV(H5)に変更。 ただし、星の選択はまだ Tycho Photometric SystemのVT等級で (H34)行っているため、全体の表示星数は変わらない。
- 1.6.0 (2001/7/18)星の選択をJohnson UBV Photometric SystemのV(H5)から7.5等, 8.5等以上と変更したため、実質的に表示星数が増加 (Standard,Light版のみの変更。) 零除算エラーの軽減
- 1.6.1 (2001/7/19)星の座標位置計算をカタログH3,H4からH8,H9を使用するように 変更。これにより誤差は気持ち小さくなる気がする。ただし、 以前の星座線から星が位置が少しずれる可能性がある。 1.6.0で描画途上の星座線が見えないバグを修正
- 2.0.0 (2001/9/9) 固有運動を入れ、何万年後の星も見えるようにした。 星座線インスペクタ・エディタをつける。 星座線の色を変えられるようにした。 年周視差が誤差より小さい場合、年周視差が0に近い場合、 視線速度が存在しない場合の表示・非表示機能をつけた。 その他、1.xとは全く異なる新設計のため新機能多数。
- 2.0.1 (2001/9/16)現在いる星を選択してその「方向を向く」とエラーが発生した のを修正。

 太陽の等級・太陽からの距離が変だったのを修正。以前のバー ジョンはメモリの不正アクセスエラーが起きる可能性がありま す。

ステータスバーの表示・非表示を設定可能にした。

- いくつかの設定:Window位置・サイズ・常に上・視線速度・零年 周視差での表示・年周視差の誤差設定・投映モード・等級モー ド・クリックモードを終了時に自動保存するようにした。 ショートカット追加・変更。英語版もテスト的に作る。
- 2.1.0(2001/12/28)ライブショー用にパネルを作成し、大体の操作がそのパネル上 で行えるようにした。ただショートカットキーが使えない。
- 2.1.1(2002/1/8) ショートカットキーを再び使えるようにした。 2ボタンマウスにも対応。Shift,Ctrlボタン押しながらマウス の左ボタンをドラッグする。
	- 星座線をライブショーパネルにすぐ反映するようにした。
- 2.1.2(2002/1/9) ライブショーパネルを消すとおかしな挙動を示すバグ修正。 ドラッグ中マウスボタンをウィンドウ外に持っていくと挙動が おかしくなるバグ修正。

 星座絵をときどき星座線エディタに描き出せないバグを修正。 2.1.3(2002/4/30) ショートカットキーのアサインを大幅に変更。

 星名ファイルを設定ファイルとして読み込めるようにした。 星座線・星名ファイルの起動時自動読み出し機能をつけた。 ライブショー用のお名前入力パネルを付けた。 天文用語の訂正(実視等級→見かけの等級)。

 「星をbitmapで描画」を設定に加えた。全ての星が同じ等級に 見えてしまうときはここをチェックすると良い。 多少のこまごまとした点の改良。 2.1.4(2002/5/4) スケール長の間違いを修正。 bitmap描画で星の形が変になるのを修正 画面の印刷機能をつけた。 ショートカットキーでメイン画面から星座線ファイルや星名設 定ファイルを読み出せるようにした。 ライブショーパネルのダブルクリックできる位置を増やした。 ライブショーパネルのデザインを少々変更。 2.1.5(2002/5/5) 画面の印刷機能が動作しない問題を修正。 画面のビットマップ保存も可能にした。 2.1.6(2002/6/21) 星の名前と星座名(含日本語)を表示できるようにした。 星のbitmap描画をディスプレイリスト化した。 コマンド名、地図モードのスケール表示場所を少々変更。 2.2.0(2002/6/30) Hipparcosカタログの星データを全てを含むバージョンをLarge バージョンとして公開。バージョン番号にはLをつけます。 0等星のサイズとして指定したサイズより等級が大きい星を表 示すると星が大きく表示されてしまうことがあるのを修正。 星情報Windowでcopy&pasteが効くように星座絵と星名ファイル 読み込みのショートカットを変更。 2.3.0(2002/7/5) 明るい星をポリゴン化、ビルボード処理して、星が大きな丸に 見えてしまうのを避けられるようにした。 地図モードで画面中心の星が消えてしまう不具合を解消。 星名ファイルを読み込んでも星空の星名が変わらないのを修正 2.3.1(2002/7/22) 星の表示を変更。遠くから見てもおかしくならないようにした ポリゴン化する星の最小サイズを指定できるようにした。 全画面モードを作成。それに伴いメニューの表示・非表示もつ けた。さらに右クリックメニューにウィンドウの表示他の項目 をつけた。 ライブショーパネルの色・表示を変更。 ショートカットキーアサインを変更・追加。READMEに合わせた ヘルプを呼び出せるようにした。 初期状態でデフォルトの星座線・星名を読み出すようにした。 2.3.2(2002/8/4) ライブショーパネルの速度スライダを星への移動中動かすと移 動速度が変化するようにした。 星のポリゴンサイズを設定できるようにした。 各等級表示時のデフォルト等級を設定できるようにした。 デフォルトの0等の星サイズを変更。8.5→8.0とした。 星への移動速度のデフォルトに0.5光年/秒を追加した。 立体視に対応。ただし4分割バッファモードに対応しているグ ラフィックボード(nVidia Quadroシリーズ等)のみ。 現状では立体視時、立体感を出すために、星をr\*r/300となる位 置(rは視点から星までの距離、パーセク)に置いています。 ポリゴン描画機能OFFで起動するとポリゴンサイズなどの文字や  設定項目がenableになっていたのを修正。 いくつかの設定項目が自動保存されていなかったのを修正。

- 2.4.0(2002/9/1) 星座線の各線の長さを光年・パーセク表示できるようにした。 銀河座標系のグリッドを表示し、銀河座標から星までの線を引 くことにより位置関係がわかりやすくした。 グリッド・線で表示する星のみを表示できるようにした。 散開星団のデータ(Dias+ 2002)と名称を入れてみた。 超銀河座標の座標軸・座標面の表示・非表示をつけた。 銀河のデータ(Tully 1988)と名称を入れ、銀河サイズを球形に 表示できるようにした。 星を表示・非表示にできるようにした。 天の川銀河のサイズを円盤表示できるようにした。 2.4.1(2002/10/31)バージョン情報に参照文献を追加。
- ヒッパルコスの星を表示・非表示にするショートカット(H)追加
- 2.4.2(2002/11/1) 法線ベクトルをNormalizeしていなかったのを修正。
- 2.5.0(2003/10/29)星の色(青・赤)を強調するモードをつけた。

 特に何もしていないときの太陽の表示等級を-5等に変更。 ショートカット"X", "S"を変更。"V"を追加。 移動速度バーの最大値を250光年/秒にした。 OpenGLのゼロ除算エラーが発生しないようにした。 メニューやライブショーパネル表示のショートカットで視点距

離が0になってしまうのを修正。

星座線を順次読み込んでくれる秘密の機能をつけた。

 2.6.0(2006/01/15)前回終了時と同じ視点位置・元期他で起動するようになった。 マウス操作を直観的に行えるようにした。

Shift+Ctrl+ボタンドラッグで画面を回転できるようにした

ライブショーパネルのフォントと項目を一部変更・追加。

 ライブショーパネルの「コマンド」に恒星表示用・銀河表示用 などの設定ショートカットを追加して銀河表示や太陽近傍恒星 表示モードへのアクセスを容易に。

星(ポリゴン表示時)・散開星団の解像度を選択可能にした。

- 天の川銀河の名前をOur Galaxyとして表示するようにした。 スケールの自動切り替え機能を追加。
- 自動距離変化時の速度が視点位置に応じて変化させた。 地図モードで太陽が中心でなかったのを修正。
- 2.5.0の星座線順次読込機能を、複数の星座線ファイルから星座 線を選択して探すことができる機能に変更。ただし、星選択が 星座線描画モードでは←→キーは効かない。

 これまでのような赤経・赤緯による回転はAlt+左クリックで可 能です。

 INIファイルの[MainForm]→ExecFilePathHIPという項目で指定 したアプリケーションをF1キーから呼び出せるようにした。引 数としてHIP番号を渡す。

2.7.0(2007/09/03)星情報ウィンドウのサイズを不可変にした。

星の色を星の温度の黒体輻射として表示できるモードを作った。

 ステータスバーは明らかに必要ないので非表示にした。 光行差・ドップラー効果・光行差を表現できるようにした。 相対論モードに伴って移動中のライブショーパネル表示変更。 コマンドリストに超光速・相対論モードを追加。 2.7.1(2007/09/22)星情報ウィンドウのサイズを可変に戻した。 相対論モードでの移動にかかる時間を設定に近づくように修正。 起動直後に太陽に行こうとするとsqrt domain errorになるのを修正 星情報ウィンドウのタブ選択順を綺麗にした。 Ctrl+Alt+C が星座線ファイルを開くように修復。 2.7.2(2008/02/05)動画作成用に静止画リストを保存できるようにした。 暗い星(1ピクセル以下)の星の色の計算ミスを修正。 ユーザーガンマ使用時(黒体放射輝度のガンマ≠1.0)の高速化。 タイトルバーにダブルクリックした星の情報を表示。 動画保存の邪魔にならないようにターゲットの星の色を変えな い設定を付けた。 ポリゴン描画時の星の表示方法を少々変更。 表示する星のサイズの最大値を決められるようにした。 ユーザーガンマ使用時の設定パラメータの追加(基準サイズ) 相対論モードで星の大きさがカクカクするのを改善。 ショートカットキー"R"の動作が変(異常終了)だったのを修正。 ウィンドウ系(Ctrl+○)ショートカットキーの割り当て変更。 超光速モードで目的の星に着陸せずに到着することが可能に。 これに伴い「着陸/中心から見る」という表示に変更。 メインウィンドウ:ヒッパルコス:星表示設定の「視線速度が 分からない星も表示」「誤差が年周視差よりも大きくても表示」 「無限遠の星も表示」「地図モードでスケールの表示」を操作 すると異常終了するのを修正。 「星の名称の表示」「散開星団の位置に点もプロット」の設定が 終了時保存されなかったのを修正。 星座線表示機能・星座名表示機能・Epochに応じた星座線位置・ 星座線の星間距離の表示機能・表示モード・星選択時の動作の 設定を星情報ウィンドウから操作可能にした。 絶対等級表示のとき年周視差の観測誤差が年周視差自体より大 きい星を表示しないように変更。 星をbitmap表示した場合の明るさが変だったのを修正。 動画保存を可能にしたのに伴い、利用規約?を改定。 2.7.3(2017/02/26) ドーム投影用にキューブマップの立方体6面画像を書き出せる ようにすると共に、3Dドームに用キューブマップを左右の視 差をつけた状態で書き出して立体視ができるようにした。 これまでは透視図法により画面隅に近づくとポリゴンの星が大

> きく歪んでいたが、本バージョンでは画面隅でも星が大きくな らないようにした。キューブマップ書き出し時は中心から見た 時に星が丸くなるようこれまで通りポリゴンの星が歪んで見え るだけでなく、 輝度を揃えるためにポリゴン以外の星も画面周 辺で大きくするようになった。これで、全天球用に変換しても

 視点方向によって明るさが変わることがなくなった。 色温度・輝度計算の温度分解能を500Kステップから100Kステッ プに細かくした。これにより相対論モードで移動した際に星サ イズが急激に変化する現象が軽減された。 ドーム用に保存の場合、現在速度と宇宙船内の固有時、地球時 間を保存するようにした。 超光速モードで連番画像書き出しの場合に意図したフレームレ ートになっていなかったのを修正。 連番画像書き出しの高速化とPNG出力への対応。 ポリゴン描画の星の光芒と星サイズの比率を起動時にiniファイ ル内のhipp\_displaylist\_star\_ratioにて指定できるようにした これまでの値は6であるが、本バージョンでは2.5とした。添付 iniファイルではhipp\_displaylist\_star\_ratio=2.5と指定してある。 動画を利用・放送など行う場合の利用規約を更新。

### ヘルプの更新履歴

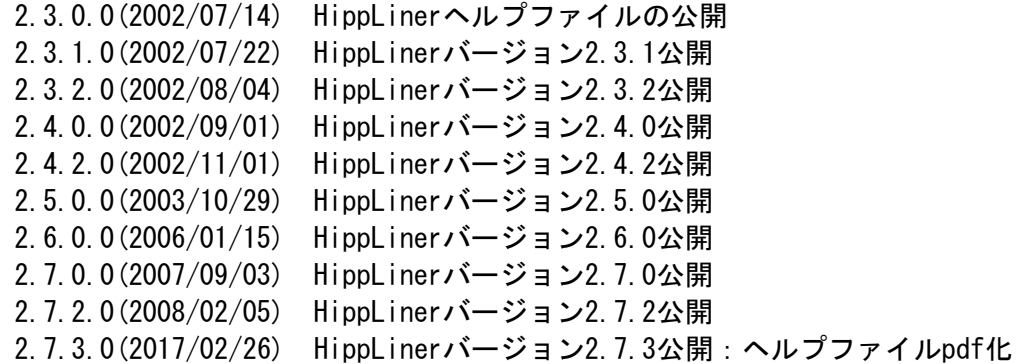

#### 協力 (敬称略)

科学ライブショー「ユニバース」における実践・活用等 半田 利弘 (鹿児島大学 理学部物理科学科・大学院理工学研究科 教授)

IAU88星座の星座線作成 小池 邦昭/中野 晶子/松浦 匡 (ちもんず)

中国星座の星座線作成 小野寺 幸子/小池 邦昭/内藤 誠一郎/中野 晶子/松浦 匡/淀 康秀(ちもんず)

中国星座のピンインチェック 可 越(東京大学)

#### 参照文献・出典

### [星カタログ]

ESA, 1997, The Hipparcos and Tycho Catalogues, ESA SP-1200 ESA, 1992, The Hipparcos Input Catalogue, ESA SP-1136

### [散開星団カタログ]

Dias W. S., Alessi B. S., Moitinho A., Lepine J. R. D., 2002, New Catalog of Optically Visible Open Clusters and Candidates

#### [銀河カタログ]

Tully R.B, 1988, Nearby Galaxies Catalogue

### [中国星座]

中国の星座の歴史,大崎正次著,昭和62年刊,雄山閣出版